# TVG Travel Management Group

#### **LOGGING IN**

Your username and password will be sent to you by Traveldoo via email. When you have received these details please visit <a href="https://www.gdg.travel">www.gdg.travel</a> where you will find the login box in the top left hand corner.

## BOOKING FOR OTHERS

If you are a booker you will be able to select from a list of travellers by clicking the Select Travellers Tab. This is shown just below.

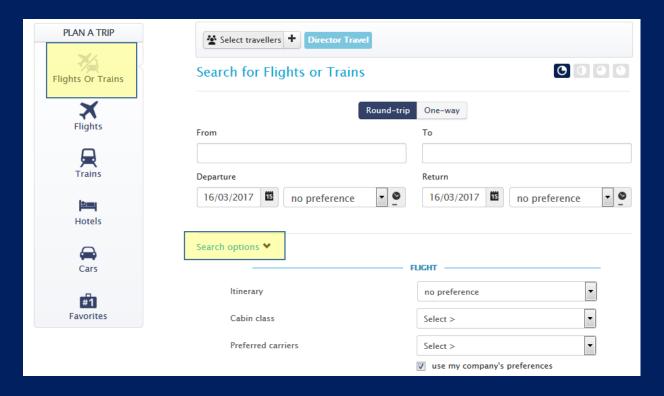

#### **ICONS**

The Icons reflect the aspect of travel available for you to book.

#### **SEARCH**

To return more defined and accurate results, Please see the

search options tab highlighted in the screenshot.

#### HINT!

The Flights/Trains Icon is great for searching Eurostar!

#### **SEARCH RESULTS**

GDbookonline displays flight availability information according to your company's travel policy. You can choose a display according departure time or price.

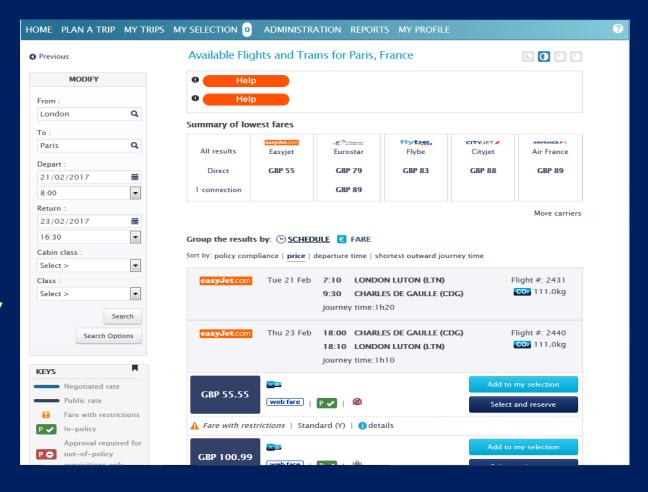

For further information on your flight, terminal, aircraft type etc. Click on "details"

- Indicates travel policy compliant.
- Indicates non-compliant. If a flight is shown as a flight, it means that the traveller is not permitted to travel in this class.

#### **HANDY TO KNOW!**

The search results will show you options of 2 hours either side of the time you input into the system. This is to provide you with all options that may be of use to you.

### FARES & FARE INFORMATION

You can view the fare rules for the trip you have selected including taxes.

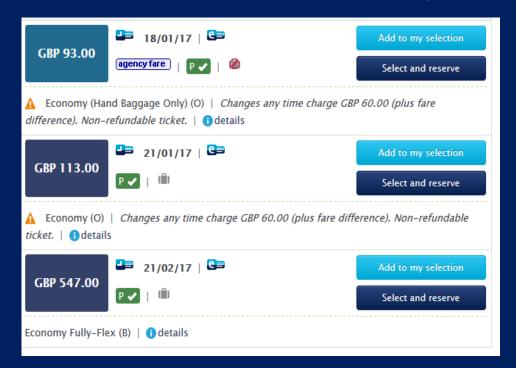

There are
warning triangles
in front of flights
with any
restricted fares,
and a summary
of the restrictions
will be shown.
For full details on
fare restrictions,
click on "details"
and the pop up
giving brief
details of the fare
notes will appear.

#### **SELECTING YOUR FLIGHTS**

To select the required flights, click on the word 'Select and reserve' and this will take you to the final page to complete. The 'add to my selection' creates a shopping basket for you to add hotel and car hire.

Tue 21 Feb 7:20 LONDON HEATHROW (LHR) Fliaht #: 0304 Airbus A320 terminal: 5 CO2 100.0kg 9:35 CHARLES DE GAULLE (CDG) terminal: 2A journey time:1h15 Thu 23 Feb 16:05 CHARLES DE GAULLE (CDG) Flight #: 0319 terminal: 2A CO2 100.0kg 16:25 LONDON HEATHROW (LHR) terminal: 5 journey time:1h20 **■** 18/01/17 | **⑤** GBP 93.00 agency fare p / Ø Select and reserve ▲ Economy (Hand Baggage Only) (O) | Changes any time charge GBP 60.00 (plus fare difference). Non-refundable ticket. | 1 details 21/01/17 | 🕒 GBP 113.00 P 🗸 | (iii) Select and reserve Economy (O) | Changes any time charge GBP 60.00 (plus fare difference). Non-refundable ticket. | 1 details 21/02/17 | GBP 547.00 P 🗸 | lill Select and reserve Economy Fully-Flex (B) | 1 details

There is a Key reference table on the page explaining what all the icons mean.

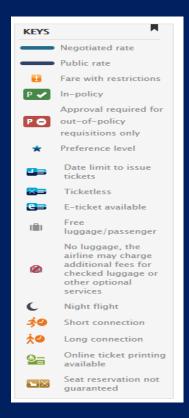

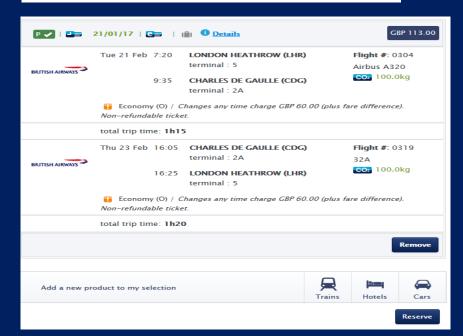

If you select 'add to my selection' it will allow you to add a new product

### **COMPLETING YOUR BOOKING**

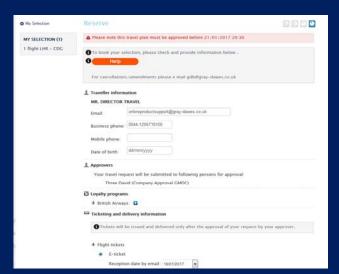

After continuing, this will open the final summary page and transfer all the information from the traveller profile into your booking.

If your company set up requires reference fields you will be asked to input this data before completing.

When you are ready to complete, click on 'Complete this reservation' to confirm the reservation.

A confirmation reference will appear at the top of the page followed by a summary of your reservation. You will also see a confirmation reference.

This is the e-ticket reference that you will need.